# **Handleiding Two Factor Authenticatie**

## **1. Wat is Two Factor Authenticatie?**

Two Factor Authenticatie (kortgezegd: 2FA) is een manier om veilig in te loggen. Je moet twee stappen succesvol doorlopen om ergens toegang tot te krijgen. De eerste stap is vaak het invoeren van de gebruikersnaam en wachtwoord. De tweede stap kan bijvoorbeeld een beveiligingscode via de e-mail, SMS of QR code zijn.

#### **2. Two Factor Authenticatie instellen voor Mijn Bankgemak**

De Two Factor Authenticatie kun je op volgende manier instellen:

Met Google Authenticator

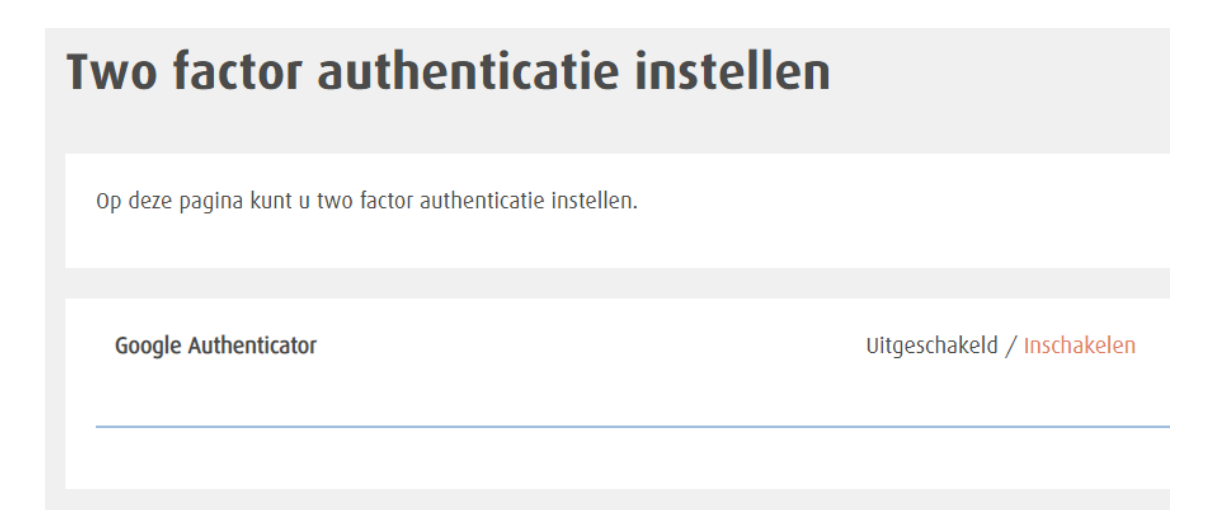

# **2.1 Google Authenticator**

Klik bij Google Authenticator op de knop 'Inschakelen'. Google Authenticator is een app. De stappen voor het gebruik zijn als volgt:

1. Download de Google Authenticator app in de Apple Appstore of Android Playstore.

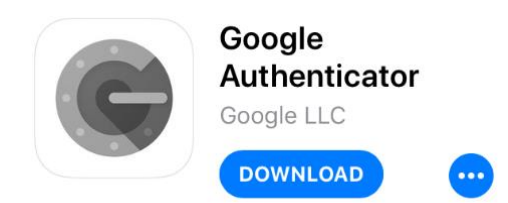

2. Open de app op je telefoon

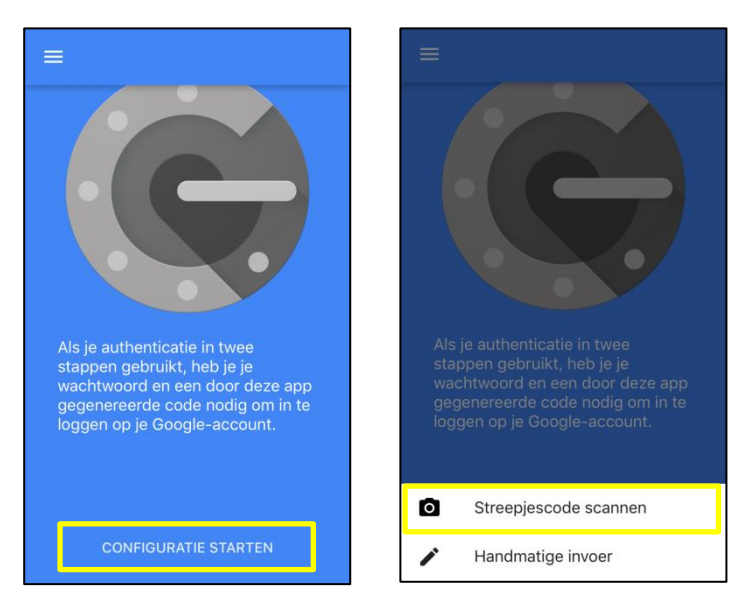

- 3. Klik op 'configuratie starten' en vervolgens op de optie 'Streepjescode scannen'
- 4. Richt je camera op de QR code (deze zie je in Mijn Bankgemak)

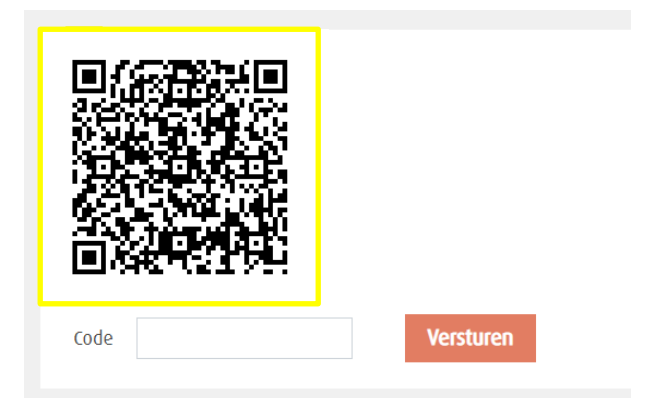

5. Vul in Mijn Bankgemak de code in die in de app verschijnt en druk op de knop 'Versturen'

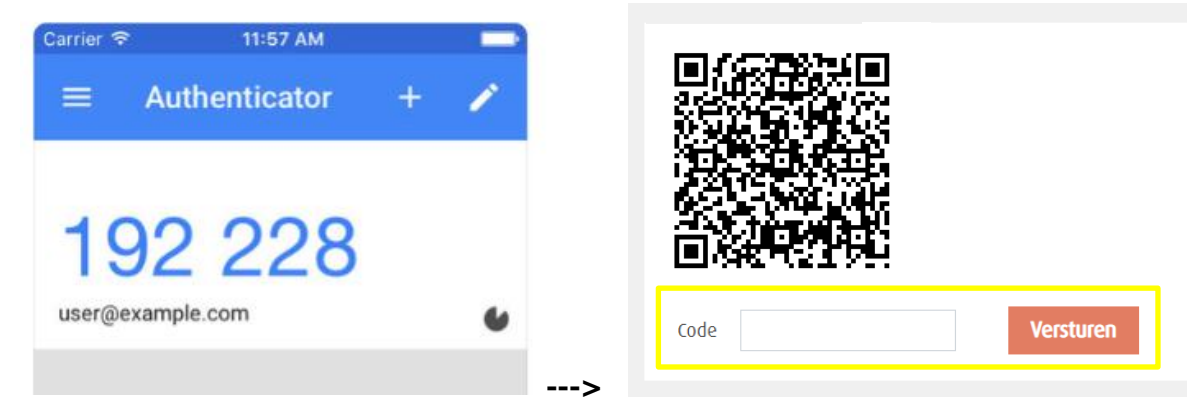

Als alle stappen gedaan zijn, krijg je deze melding:

Google authenticator succesvol ingesteld.

## **3. Two factor authenticatie uitzetten**

Je kunt de authenticatie uitzetten door op 'uitschakelen' te klikken.